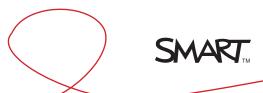

### Touch technology

When you use SMART Board<sup>TM</sup> interactive whiteboards, you can perform touch and multitouch gestures on the interactive surface to control software applications.

#### **SMART Board 800 series interactive whiteboard**

Two people can work together anywhere on the interactive surface.

#### **SMART Board D600 series interactive whiteboard**

Two people can work together on separate sides of the interactive surface when using SMART Notebook<sup>TM</sup> collaborative learning software's dual-user mode.

#### Using touch gestures

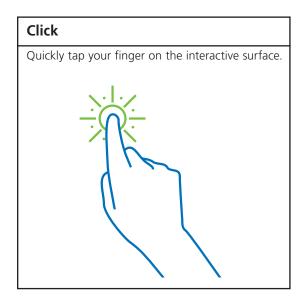

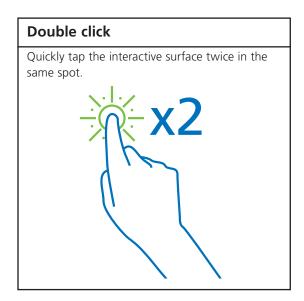

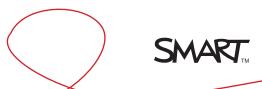

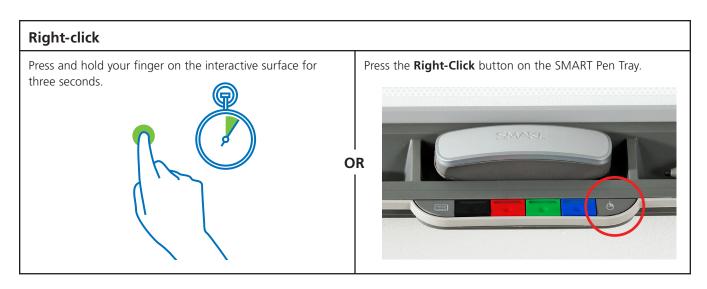

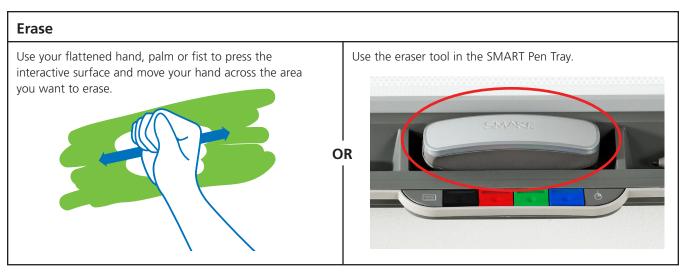

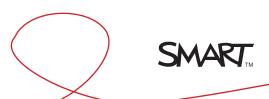

## Using multitouch gestures

#### To enable gestures

- 1. Open the SMART Control Panel from the Windows® notification area
- **2.** Press **SMART Hardware Settings**. The upper area of the Control Panel displays an image of the SMART product connected to the computer.
- **3.** Press the image of the product whose settings you want to change
- 4. Select Mouse and Gesture Settings from the list
- 5. Select Enable Single-Touch Gestures
- 6. If you haven't done so already, select Multitouch Mode
- 7. Press OK to close the Control Panel

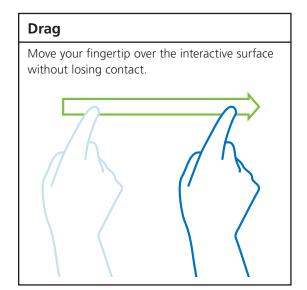

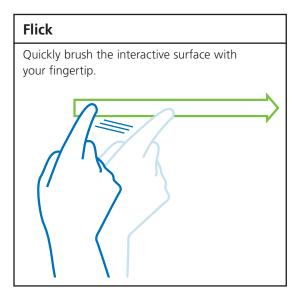

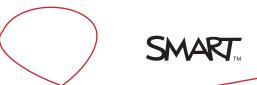

# Pinch Touch the interactive surface with two fingers and bring them closer together.

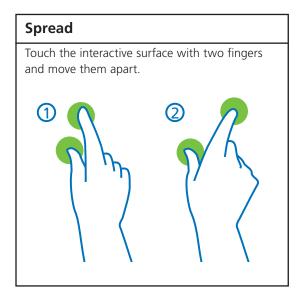

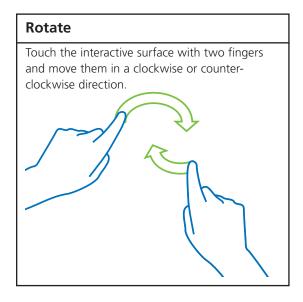